# **Hafele Alto Drawers - Import Guide**

#### **Contents of this Article...**

- Alert Start with a backup
- Extract the download
- Open Setup Package Utility and import the package

**A** Before you get started is a great time to back up your Cabinet Vision files...

- If something doesn't go exactly to plan you'll be able to start over
- Take a look at our ScreenSteps on the [Backup Utility](https://cabinetvision.screenstepslive.com/s/cvtraining/m/utilities/c/241617)

First step is to unzip the download

- 1. Right Click > Extract All
- 2. We suggest you unzip the contents into your job folder

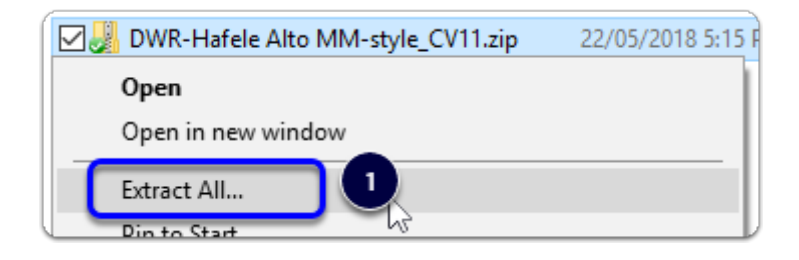

#### **Hafele Alto Drawers - Import Guide**

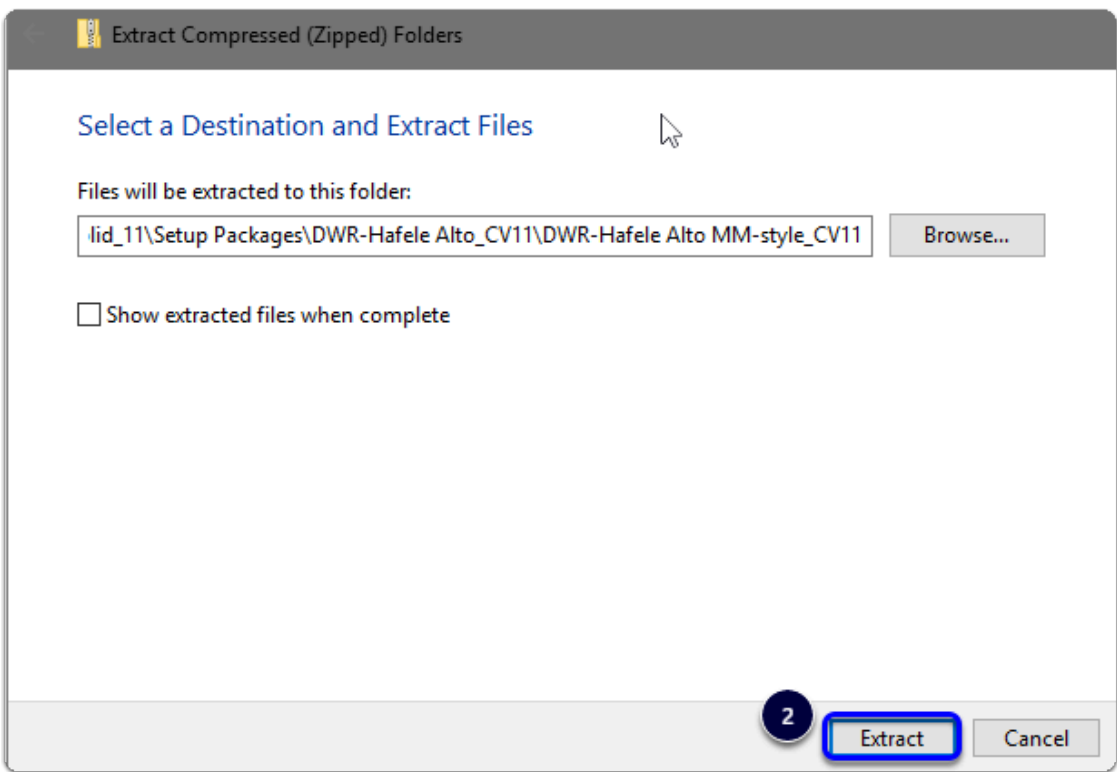

- $\Omega$  An easy way is to place a copy of the zip file into your job folder, right click and 'Extract All...'
	- That way the path is good to go

Next we will import the package into Cabinet Vision using the Package Import Utility

- 1. Open the package in the Setup Utility
- 2. Swap between Creation and Import modes
- 3. Overwrite All Matches with Package Contents
- 4. Import Package Contents
- 5. Import Complete > Click OK

Apps to make Cabinet Vision work for you.

## **Hafele Alto Drawers - Import Guide**

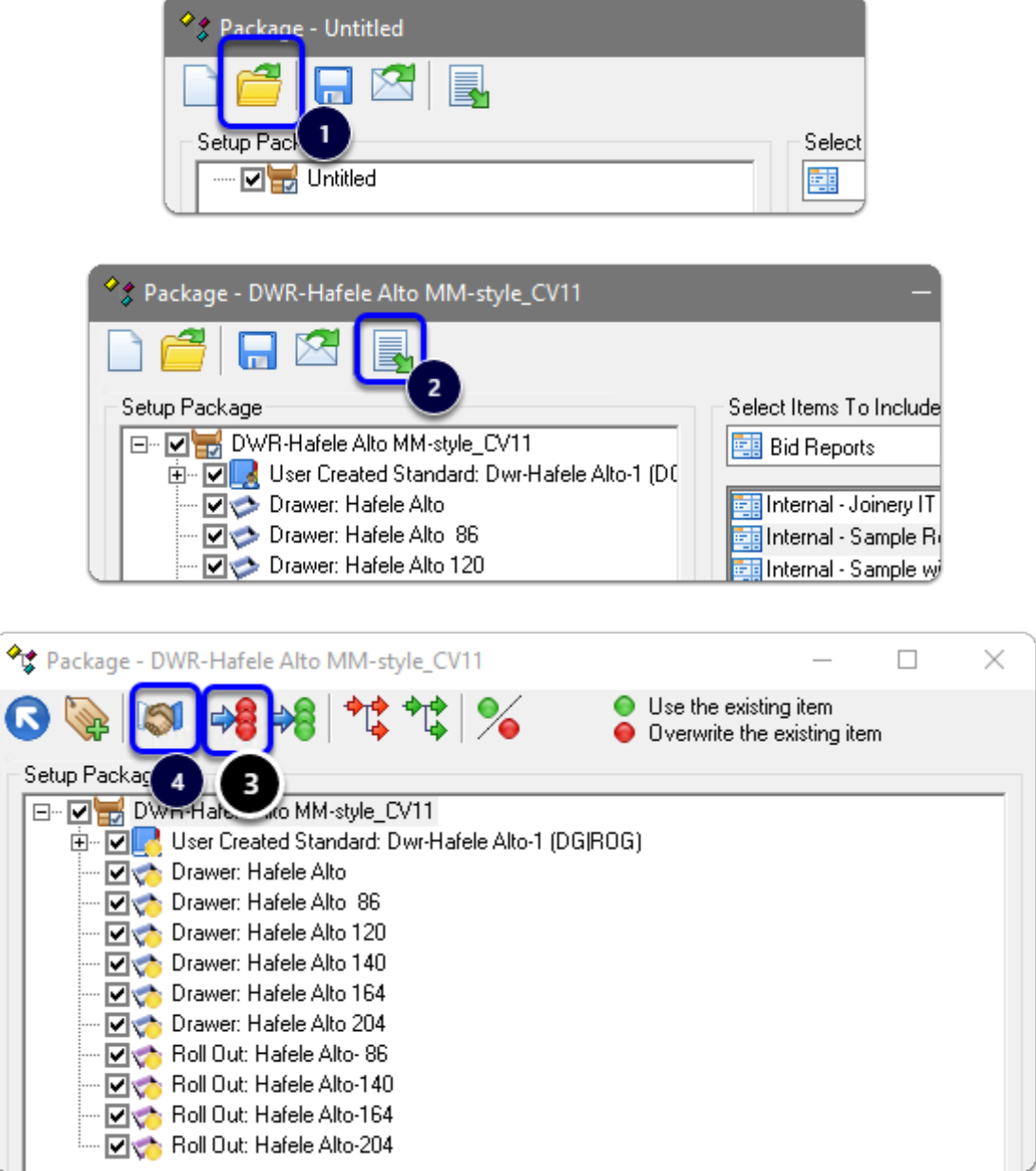

Apps to make Cabinet Vision work for you.

### **Hafele Alto Drawers - Import Guide**

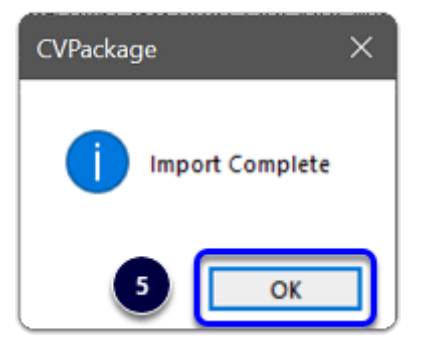

 Import Complete - You're nearly done - Continue on to the 'Post Import Cleanup' guide